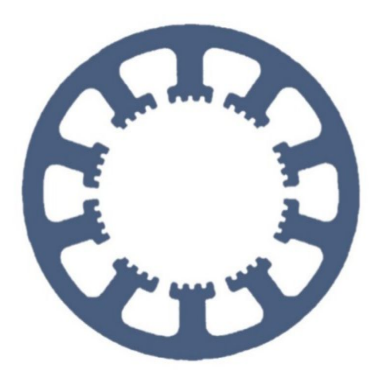

## **Hard- und Software Burkhard Lewetz**

Ingenieurbüro für technische Software-Entwicklung

# **Wie geht das … … mit** *WinPC-NC* **?**

#### **Abtastung von nicht ebenen Flächen und Projektion der Fräs- oder Gravurdaten**

**Light**

- **USB**
- **Professional**

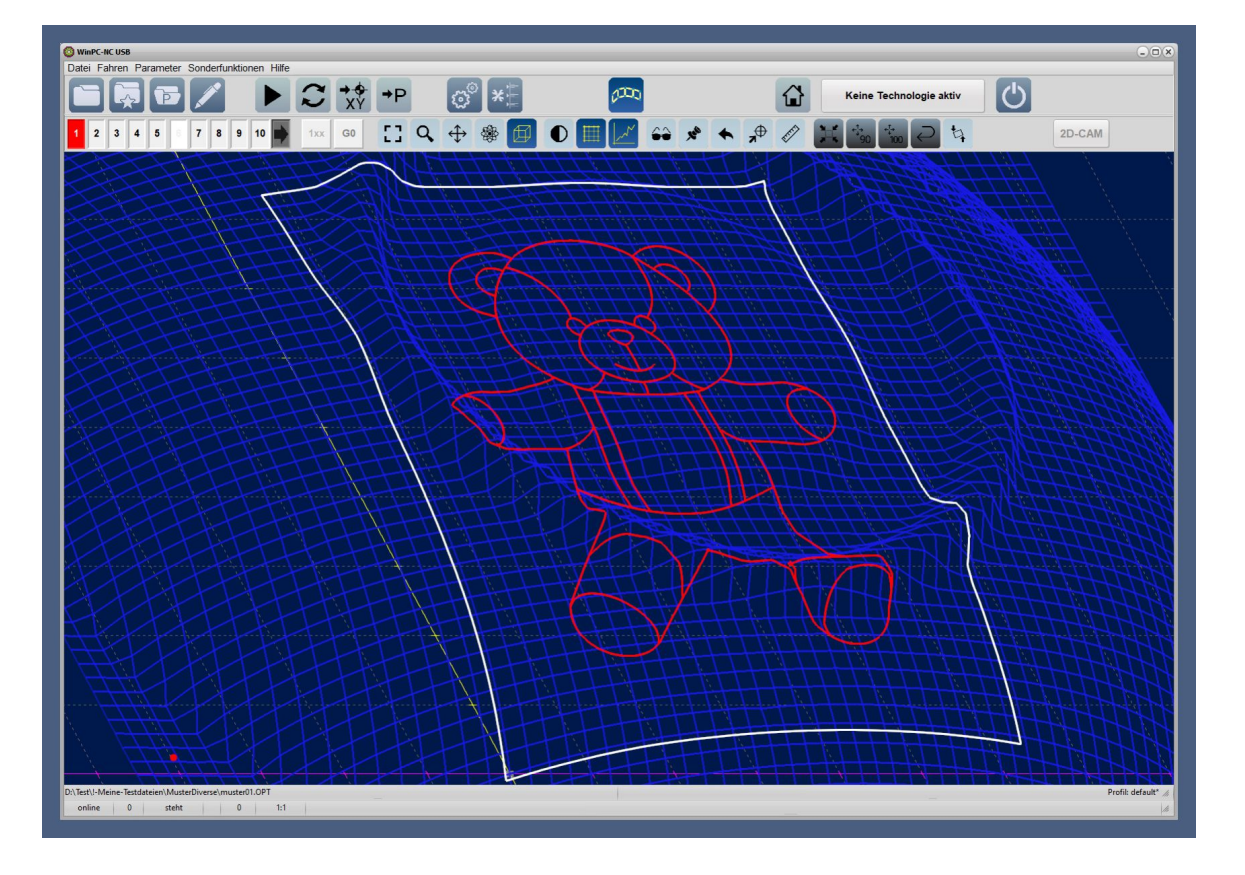

Hard- und Software Burkhard Lewetz Brückenstraße 7 88074 Meckenbeuren

E-Mail: info@Lewetz.de Web: www.Lewetz.de Shop : www.Lewetz.net

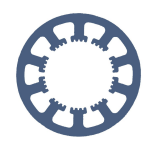

**Ab der Version V4.1 kann** *WinPC-NC USB* **und** *Professional* **eine Fläche abtasten und die unterschiedlichen Z-Höhen in einer Tabelle und Matrix aufnehmen und darauf später die Bahndaten für Fräsungen und Gravuren projizieren. Es werden dann im weiteren Schritt die gemessenen Z-Höhen berücksichtigt und kompensiert.**

**Damit ist es möglich, nicht-ebene Oberflächen zu bearbeiten und sogar ein nicht ganz planes Maschinenbett bei der Bearbeitung auszugleichen.**

### **Inhalt**

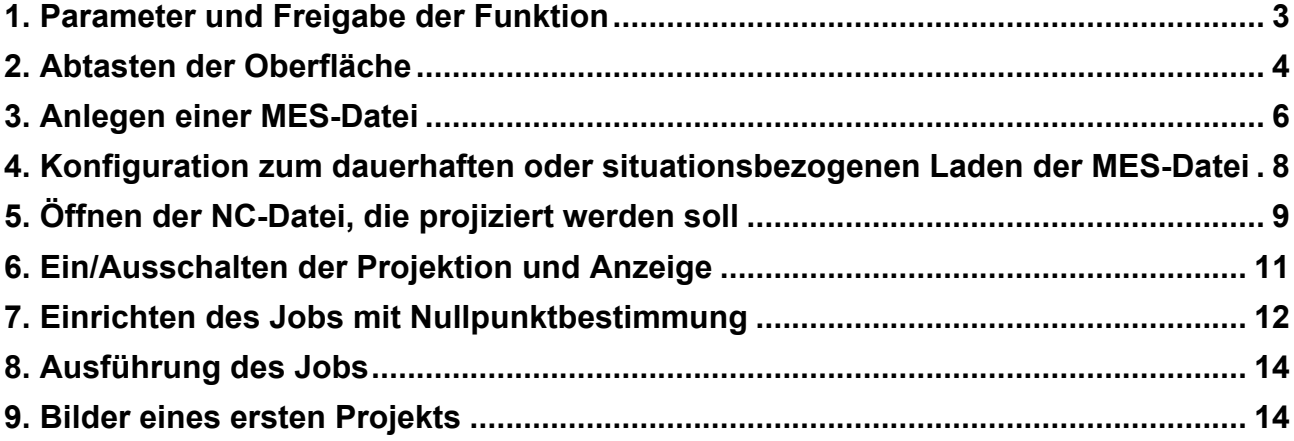

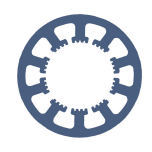

#### <span id="page-2-0"></span>**1. Parameter und Freigabe der Funktion**

Die Funktion zum Abtasten heißt in *WinPC-NC* DIGITALISIEREN und muss in den Parametern unter Zubehör freigeschaltet werden, genauso wie die Definition eines Tastersignals im Signalassistent Voraussetzung ist. Die Funktion der Höhenprojektion ist ebenfalls hier einzuschalten, sonst erscheinen die entsprechenden Dialoge gar nicht. Evtl. ist ein Neustart von *WinPC-NC* nötig.

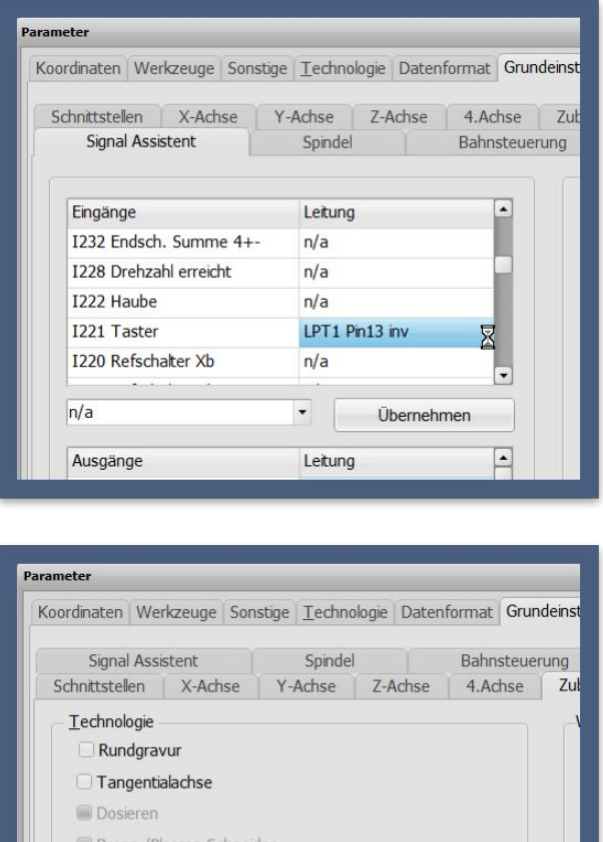

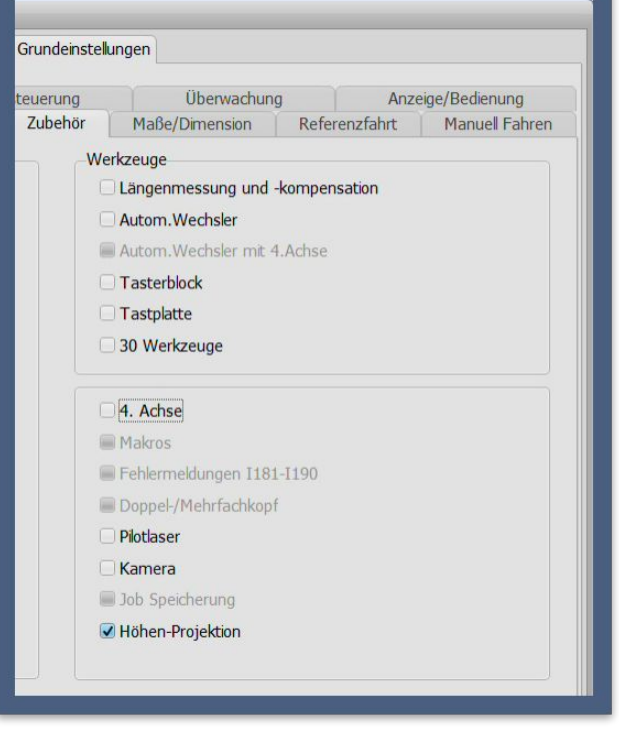

3D Drucken **Laser** Schleifen Digitalisieren

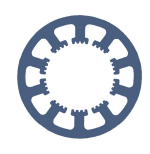

Sonderfunktionen Hilfe

Laser Graustufen Test Laser Schneidtest Statusjnformation Joystick kalibrieren...

ht

Signaltest Motortest 2D - CAM

Servicecode

#### <span id="page-3-0"></span>**2. Abtasten der Oberfläche**

Hierzu ist die Funktion DIGITALISIEREN aufzurufen und damit die gewünschte Oberfläche anzutasten. Vorher muss zwingend eine Referenzfahrt an der Maschine ausgeführt sein, weil die abgetasteten Stützpunkte immer in absoluten Maschinenkoordinaten abgelegt werden und damit die abgetastete Fläche später nicht mehr verschoben oder an anderer Stelle berücksichtigt werden kann.

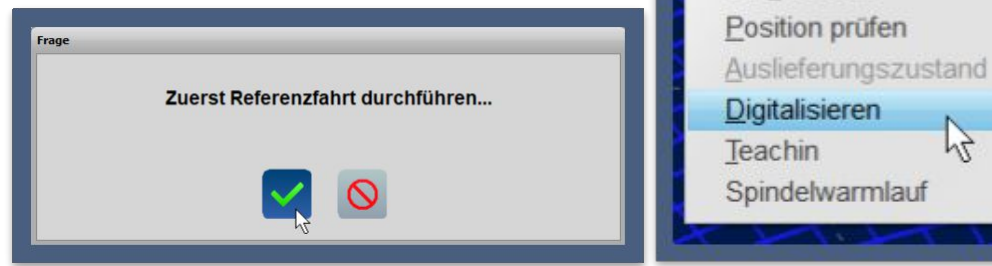

Die Funktion DIGITALISIEREN öffnet folgenden Dialog. Ganz oben links kann man wählen, ob ein Rechteck oder ein Kreis abgetastet werden soll.

Das Fenster der Funktion DIGITALISIEREN besteht aus verschiedenen Komponenten. Im oberen Bereich sind alle Eingaben zu erledigen, die den Messbereich und die Art der Vermessung festlegen. Im unteren Bereich erfolgt nach der Vermessung die Verarbeitung und Speicherung der Daten.

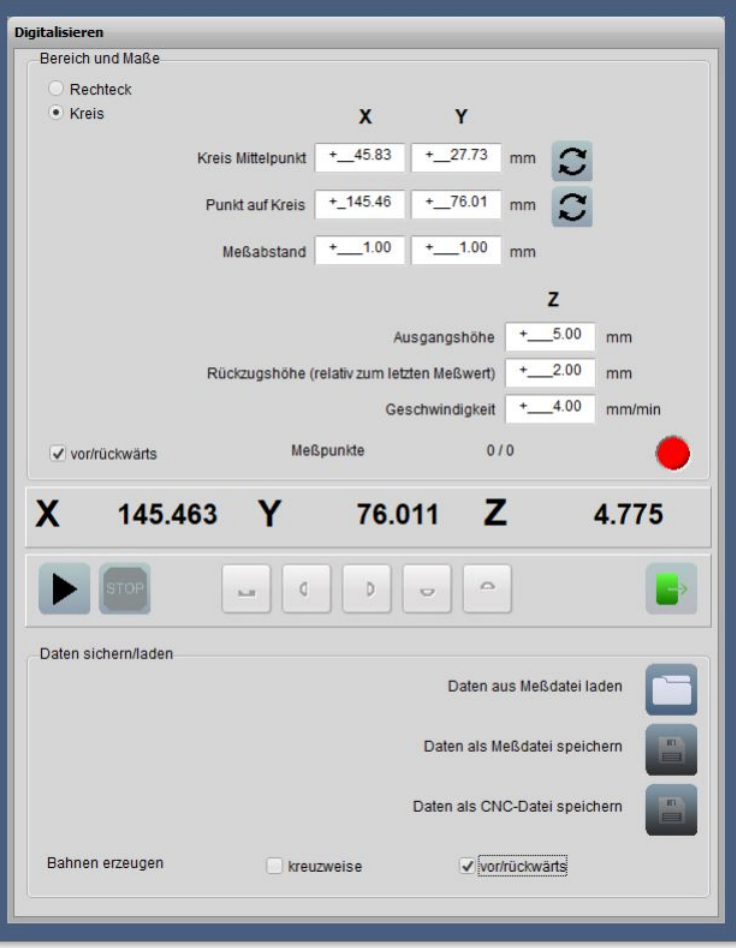

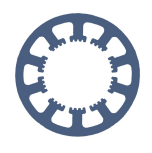

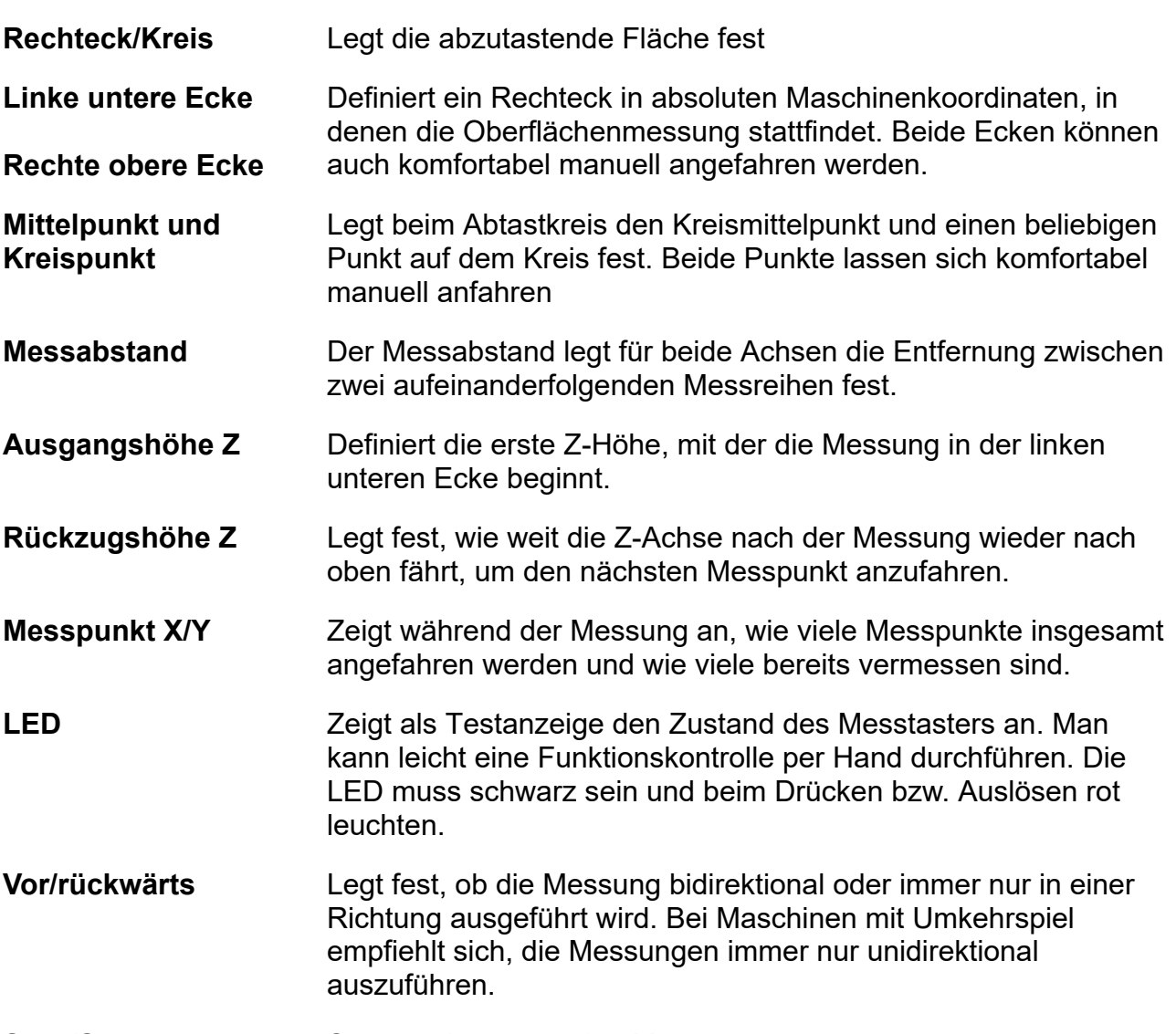

**Start/Stop Startet oder stoppt den Messvorgang** 

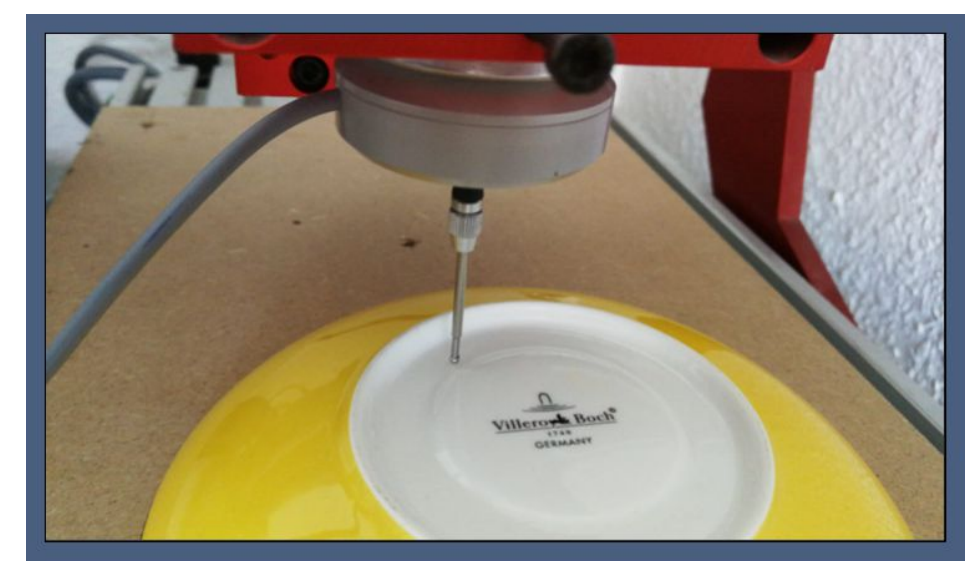

Der Messvorgang startet in der linken unteren Ecke des Messfelds und tastet Zeile für Zeile im definieren Abstand das Muster ab. Die Abarbeitung erfolgt immer entlang der X-Achse und nähert sich langsam der Endposition in der rechten oberen Ecke.

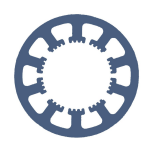

#### <span id="page-5-0"></span>**3. Anlegen einer MES-Datei**

Nach der Vermessung können die Daten mit verschiedenen Funktionen weiterbearbeitet werden. Es empfiehlt sich aber, vor jedem Bearbeitungsschritt die aktuell gültigen Daten als Messwertdatei (\*.MES) zu sichern, um dann bei Fehlbedienungen diese erneut laden zu können. Das Speichern und Laden der Messwertdatei erfolgt einfach mit den entsprechenden Buttons und der Auswahl des gewünschten Dateinamens.

Für die Nachbearbeitung der Messwerte stehen folgende Funktionsknöpfe zur Verfügung:

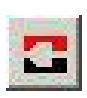

Erzeugt ein Negativ des digitalisierten Musters, d.h. aus einem Original wird eine Form oder umgekehrt

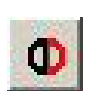

Kopiert das Muster, spiegelt es an der rechten Kante und fügt es nahtlos zusammen

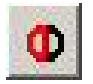

Kopiert das Muster, spiegelt es an der linken Kante und fügt es nahtlos zusammen

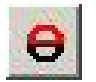

Kopiert das Muster, spiegelt es an der oberen Kante und fügt es nahtlos zusammen

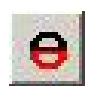

Kopiert das Muster, spiegelt es an der unteren Kante und fügt es nahtlos zusammen

Das Kopieren, Spiegeln und Anfügen ist vor allem bei symmetrischen Teilen sinnvoll, um nur einen Teil digitalisieren zu müssen. Im Beispiel mit unserem Teller wurde nur ein Viertel der Fläche vermessen und die Daten danach zweimal dupliziert und gespiegelt.

Das Abspeichern der Messdaten als lauffähiges CNC-Programm ist ebenfalls möglich und kann für die Reproduktion von Teilen hilfreich sein. Hierbei kann man die Ausgabe der Daten mit zwei weiteren Einstellmöglichkeiten beeinflussen.

- **Kreuzweise** Veranlasst *WinPC-NC*, die Daten zuerst nur entlang der X-Achse zu fräsen und in einem zweiten Durchgang entlang der Y-Achse. Mit der kreuzweisen Schlichtung wird die Oberfläche besonders sauber und fein.
- **Vor/rückwärts** Legt fest, ob die Fräsung bidirektional oder immer nur in einer Richtung ausgeführt wird. Bei Maschinen mit Umkehrspiel empfiehlt sich, die Fräsung immer nur unidirektional auszuführen.

Nachfolgendes Bild zeigt den abgetasteten Teller invertiert als CNC-Datei in der 45-Grad-Ansicht und kann z.B. für eine Reproduktion des Originalteils verwendet werden.

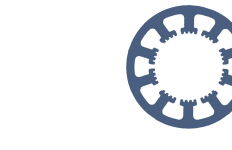

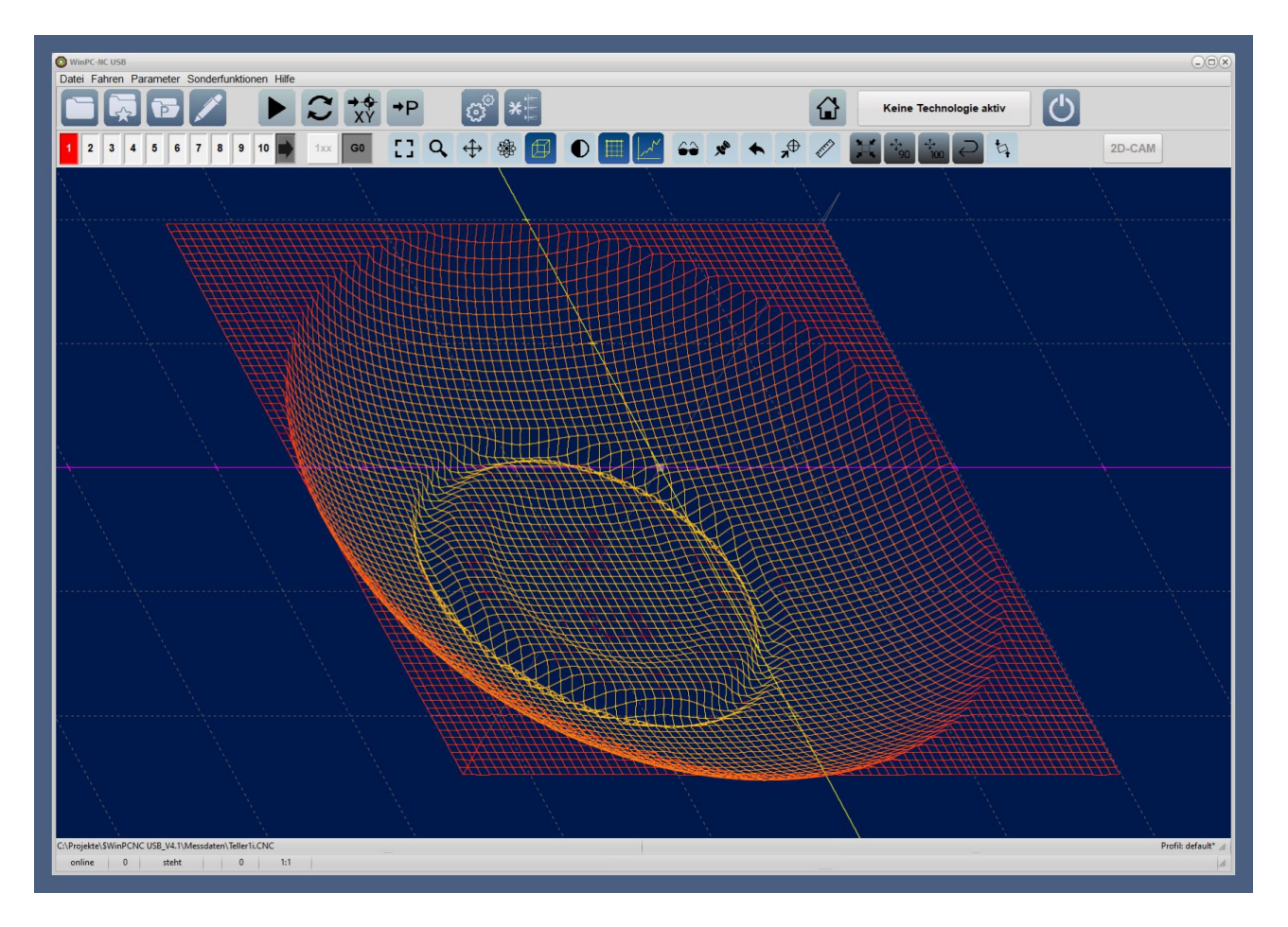

Für die hier beschriebene Funktion PROJEKTION ist aber nur die MES-Datei mit den gesicherten Messwerten nötig und verwendbar.

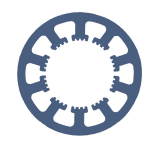

#### <span id="page-7-0"></span>**4. Konfiguration zum dauerhaften oder situationsbezogenen Laden der MES-Datei**

Um eine nicht plane Arbeitsfläche einer Maschine dauerhaft zu kompensieren, kann die gesamte Fläche einmalig in einem geeigneten Raster vermessen und dann dauerhaft in *WinPC-NC* hinterlegt werden.

Die so definierte MES-Datei wird fortan automatisch beim Start von *WinPC-NC* geladen und ist immer und in jedem nachfolgenden Job aktiv. Die Definition erfolgt unter Paramter-Koordinaten-Projektion und mit der Auswahl der betreffenden MES-Datei kann auch gleich das automatische und dauerhafte Laden aktiviert werden.

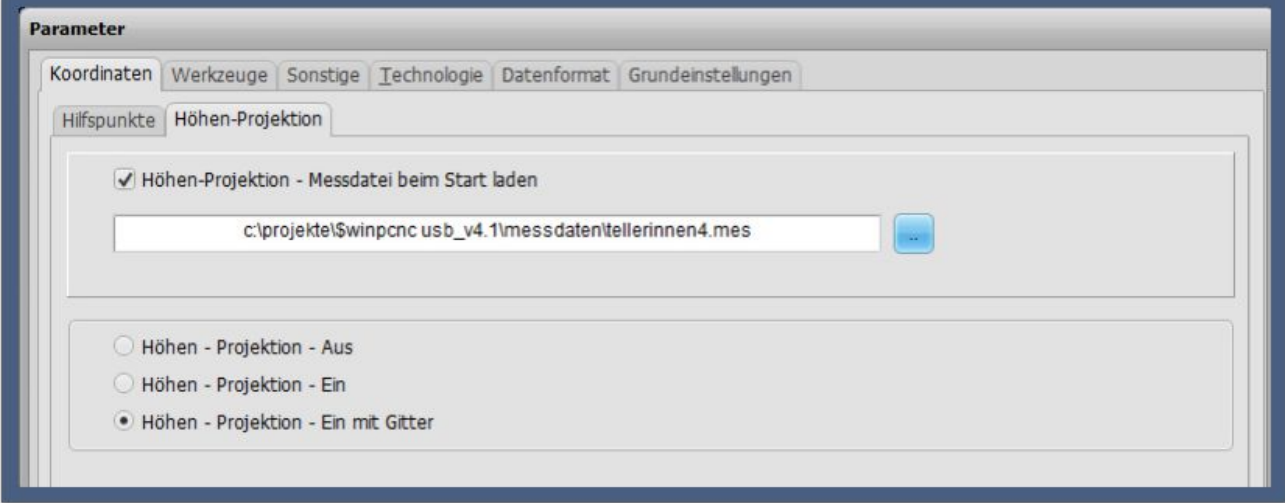

Als weitere Einstellmöglichkeiten existiert ein Feld mit der Festlegung, ob die Projektion dauerhaft ausgeschaltet, dauerhalt eingeschaltet und eingeschaltet mit Gitteranzeige gewünscht

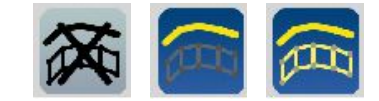

wird. Das Ein/Ausschalten der Projektion ist später auch leicht mit einem Button in der Button-Zeile möglich, wobei die Farbe des Buttons und der Symbole den aktuellen Zustand markiert.

Wenn die MES-Datei nicht dauerhaft und automatisch hinterlegt sein soll, dann kann man diese auch situationsbezogen laden und nur den aktuellen Job mit einer Projektion abarbeiten.

Dafür ist das individuelle Laden oder auch Entfernen bzw. Entladen über den Datei-Dialog möglich.

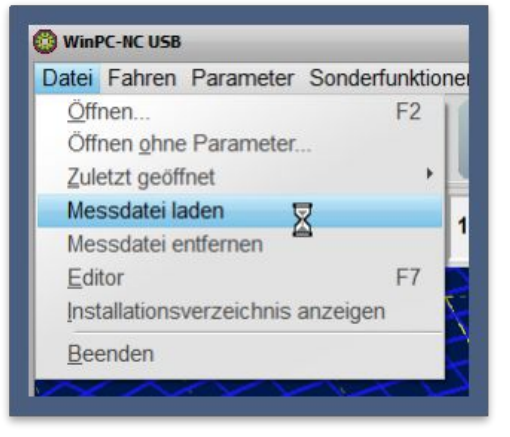

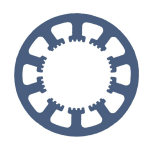

#### <span id="page-8-0"></span>**5. Öffnen der NC-Datei, die projiziert werden soll**

Das Laden der auszuführenden NC-Datei erfolgt wie üblich, es spielt dabei keine Rolle welche der Dateien, NC-Datei oder MES-Datei zuerst geladen wird.

Nachdem beide Dateien geladen sind, wird je nach Anzeigeeinstellungen die MES-Datei als blaues Gitter und die NC-Datei in den gewählten Farben dargestellt. Bei der ersten Ansicht von oben erkennt man keine projizierten Z-Höhenunterschiede, diese werden erst bei der perspektivischen Ansicht oder mit der Orbit-Funktion deutlich sichtbar.

Intern berechnet *WinPC-NC* die NC-Daten neu, teilt lange Vektoren in kleinere Abschnitte abhängig vom Messraster und interpoliert die resultierenden Z-Höhen auf Basis der vier umliegenden Messwerte. Als Ergebnis sehen Sie dann die Fräs- oder Gravurbahnen direkt auf der abgetasteten Fläche oder mit der eingestellten Einstechtiefe darunter liegend.

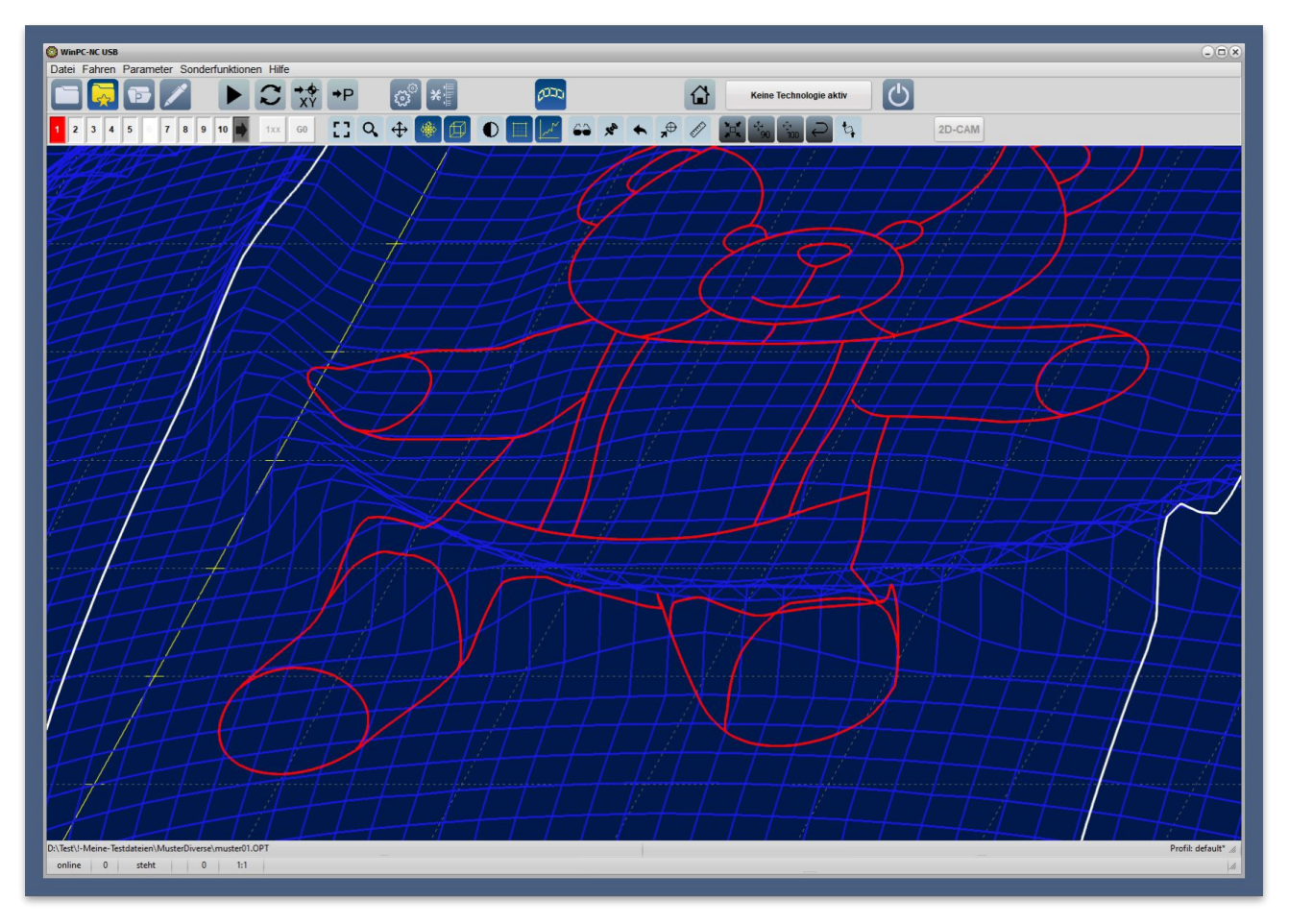

Bei seitlicher Ansicht der Daten kann man die korrigierten Höhen und die Einstechtiefe noch genauer erkennen.

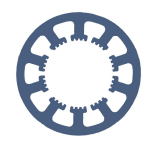

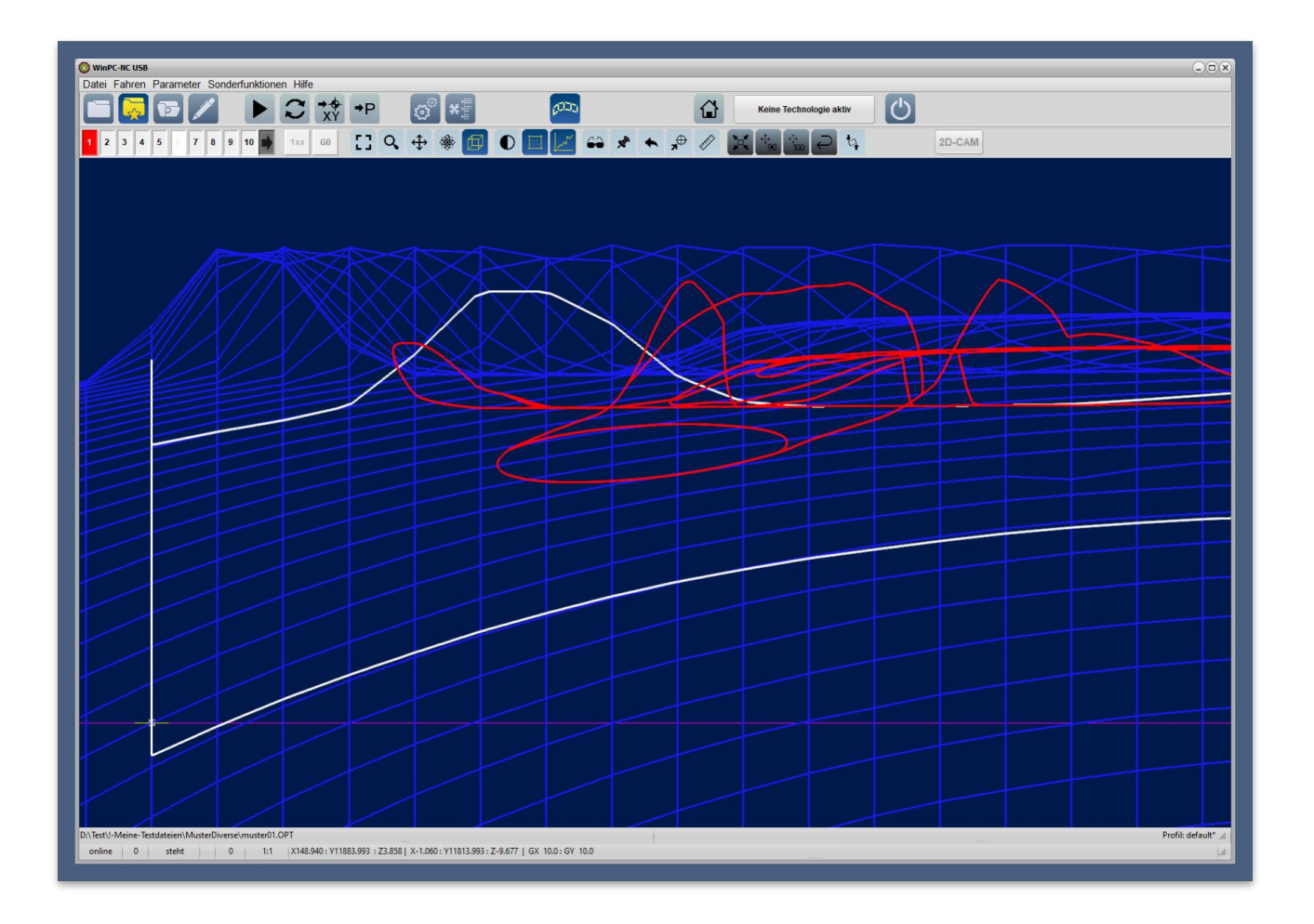

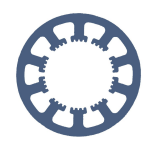

#### <span id="page-10-0"></span>**6. Ein/Ausschalten der Projektion und Anzeige**

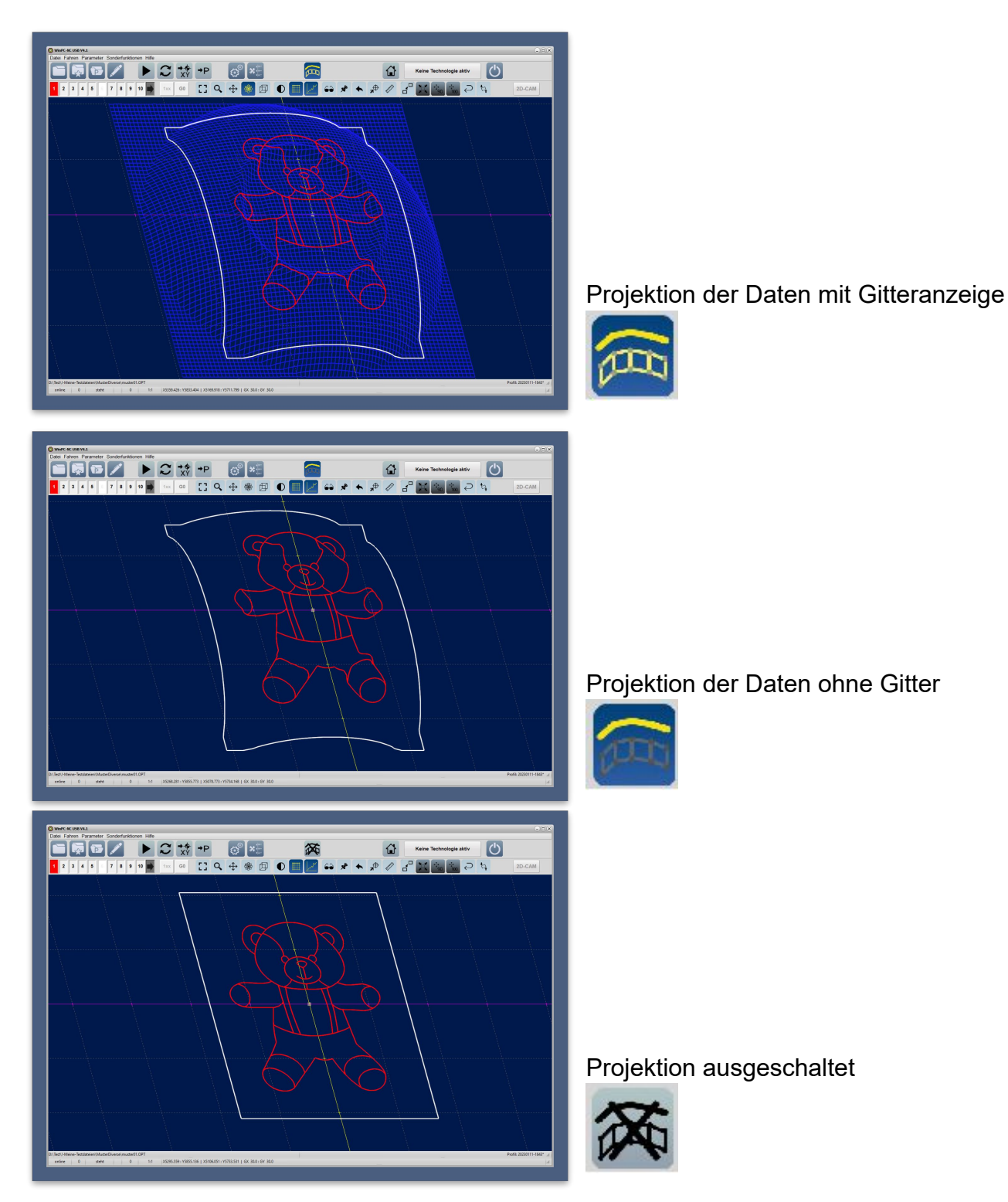

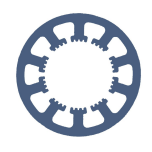

#### <span id="page-11-0"></span>**7. Einrichten des Jobs mit Nullpunktbestimmung**

Die Vorbereitung und Einrichtung des nachfolgenden Jobs erfolgt analog der bisherigen Vorgehensweise. Man bestimmt den XY-Nullpunkt der NC-Daten und fährt an diesem mit der Z-Achse auf Berührung der Werkstückoberfläche. Hier wird der Z-Nullpunkt definiert und *WinPC-NC* passt sofort auch die MES-Daten und die abgetastete Oberfläche an diesen neuen Z-Nullpunkt an, indem die gesamte Meßfläche in der Höhe entsprechend verschoben und umgerechnet wird.

Das Ergebnis ist die Darstellung des MES-Rasters am XY-Nullpunkt genau auf der Höhe des Z-Nullpunkts und die eingestellten Einstechtiefen ragen in die gemessene Oberfläche hinein.

Man muss sich also keine Gedanken über die richtige Höhe und Anpassung der Messdaten mehr machen. Auch die definierte Flughöhe oder der Sicherheitsabstand wird von der Messebene nach oben gerechnet und nachfolgend gefahren.

Die Grafikdaten können auch sehr einfach mit der neuen Verschiebe-Funktion im Arbeitsbereich der Maschine verschoben und dadurch exakt auf der Messfläche platziert werden. Mit einem Klick auf den Verschiebe-Button über der Grafik ändert sich der Mauscursor und die Grafik wird mit einem weißen Rahmen markiert.

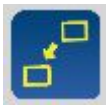

Danach kann dieser an die neue Zielposition verschoben werden und mit dem Loslassen der Maus sind die NC-Daten verschoben und der neue Nullpunkt errechnet.

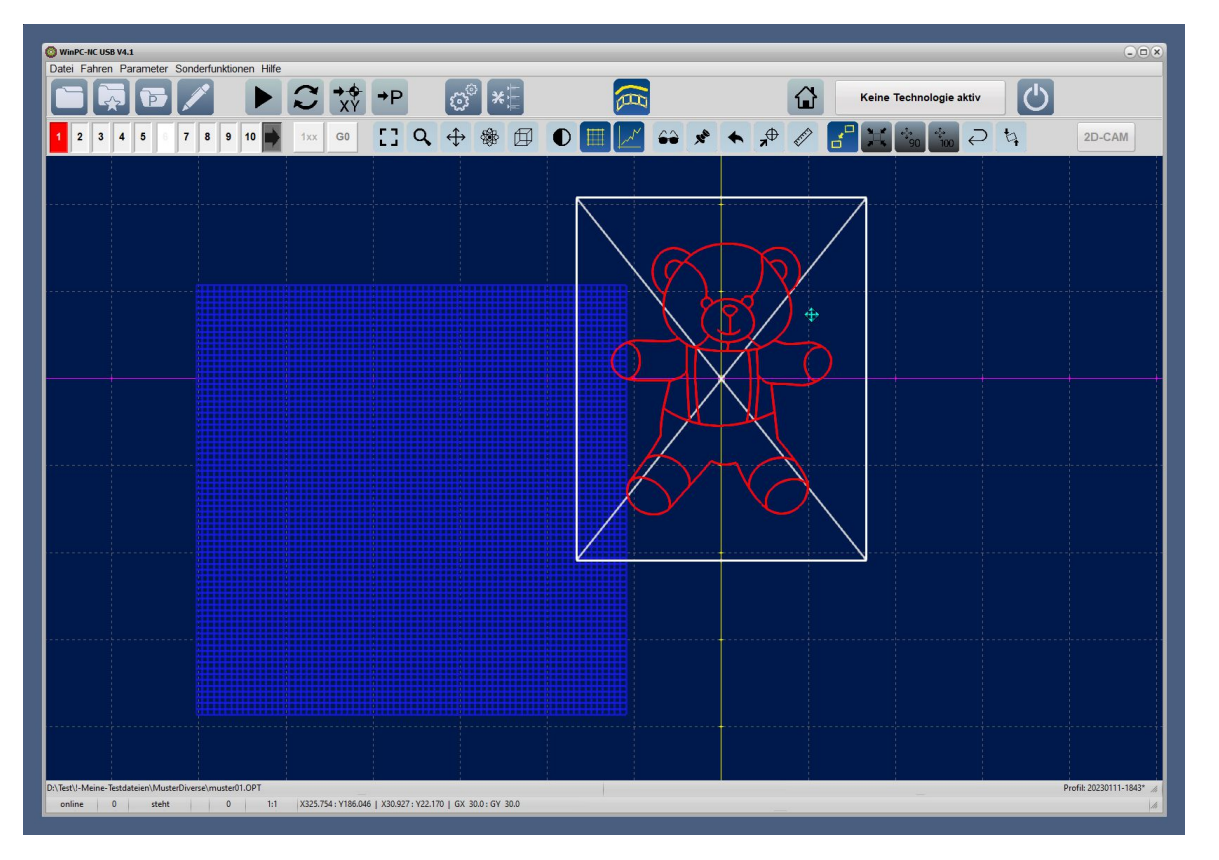

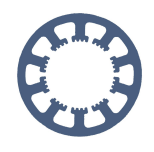

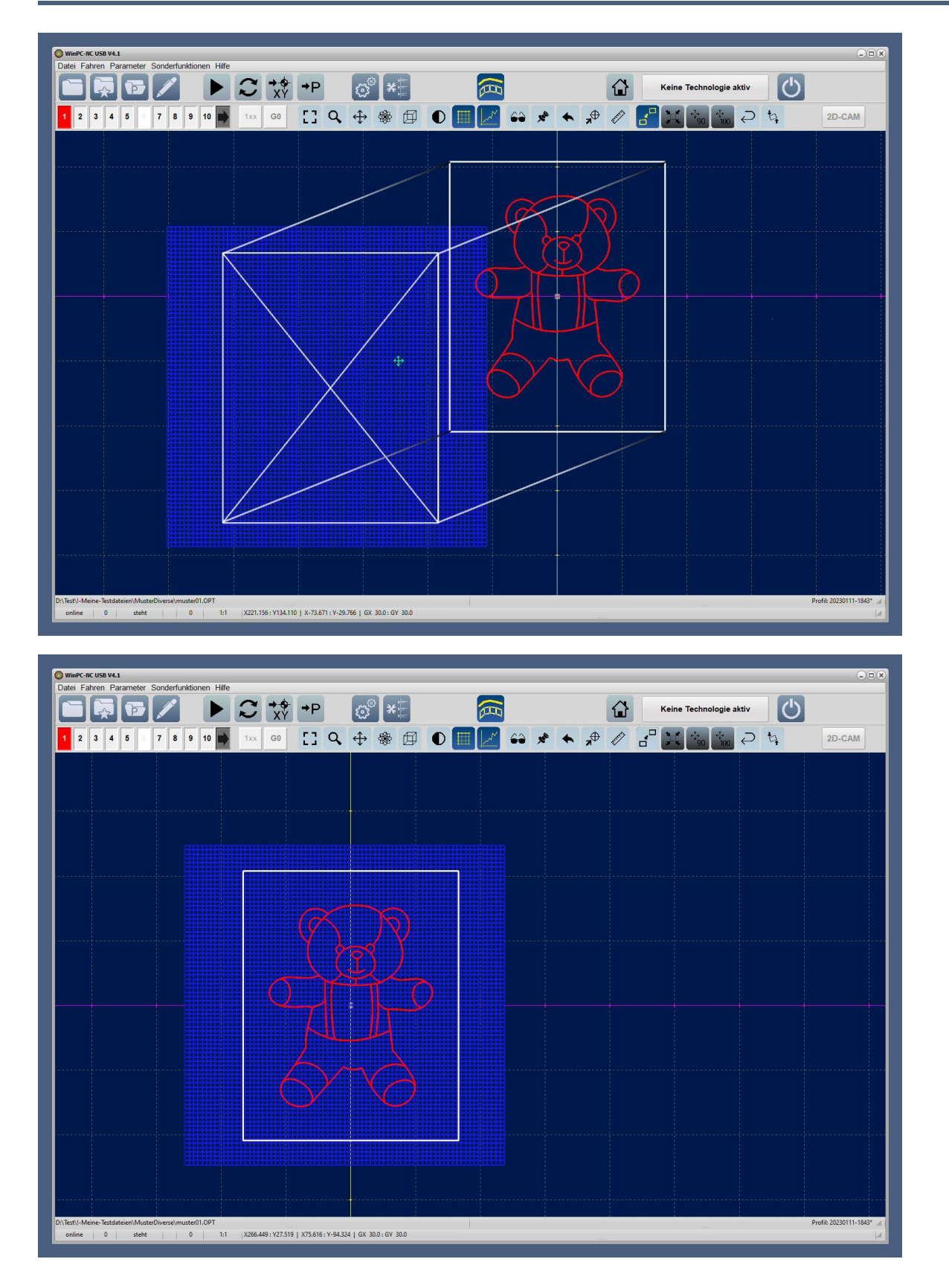

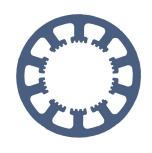

#### <span id="page-13-0"></span>**8. Ausführung des Jobs**

Die Ausführung des auf diese Weise vorbereiteten Jobs erfolgt mit dem Start-Befehl oder Button und *WinPC-NC* fährt alle Bahnen und Vektoren in 3D-Bewegungen auf dem vermessenen und hinterlegten Werkstück ab und führt damit die beabsichtigte Projektion der Daten auf das nicht plane Werkstück oder den nicht planen Maschinentisch aus.

#### <span id="page-13-1"></span>**9. Bilder eines ersten Projekts**

Hier wird unser *WinPC-NC* Logo auf die Innenseite einer kleinen Holzschale graviert.

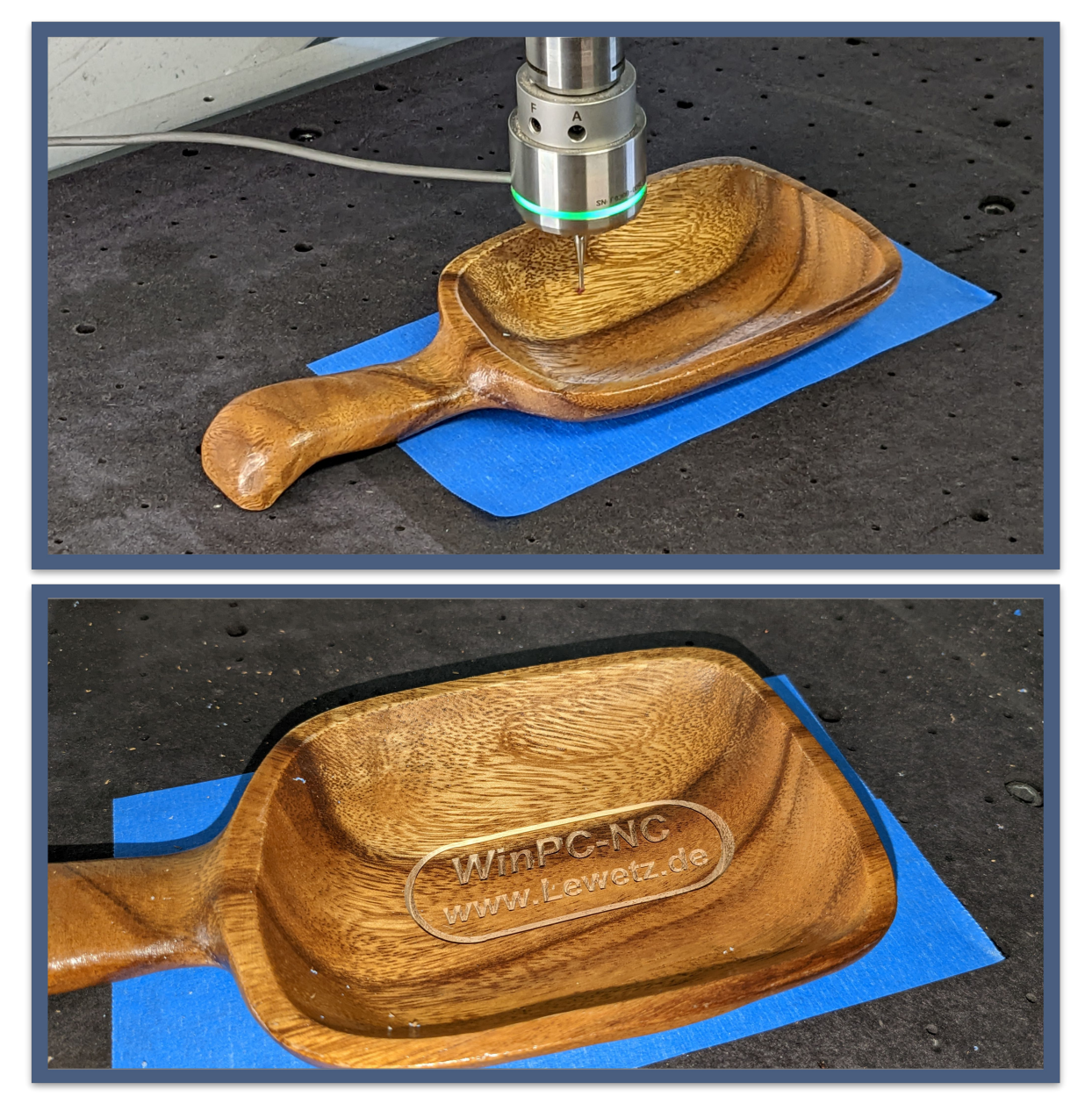

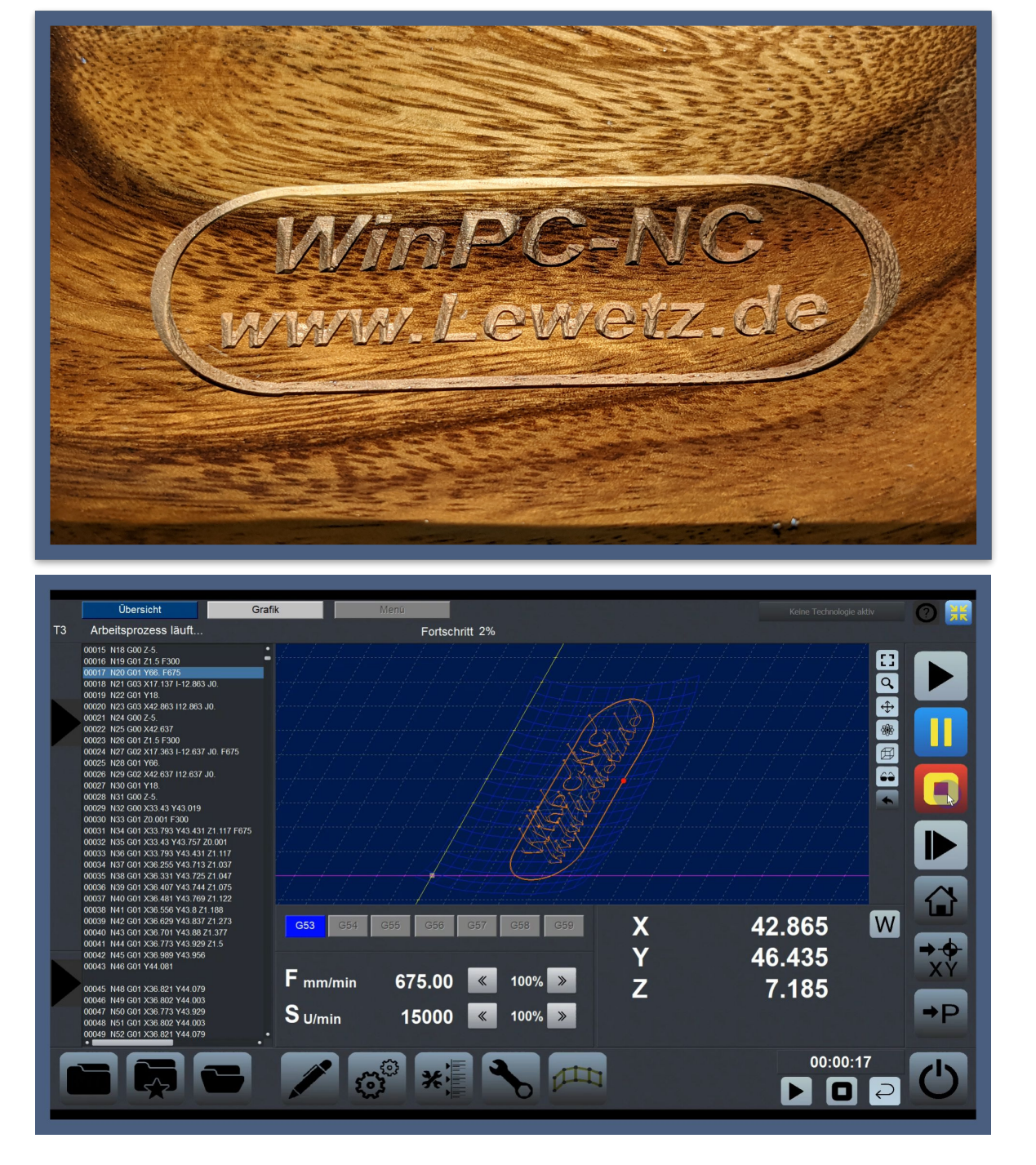

Projektion der Gravurdaten in der abgetasteten Holzschale, Touch-Grafikansicht